# **RS232 operation instructor**

#### PROPERTY RIGHTS RESERVED

## **1**、**Hardware Environment & Connections**

- 1) For RS232 operation, the devices are as follows: PC, RS232 Cable, DVR If there is only laptop computer, USB to RS232 cable is required. 2) Connection Mode is as follows:
- PC --- RS232 cable --- DVR DVR to laptop computer DVR to pc

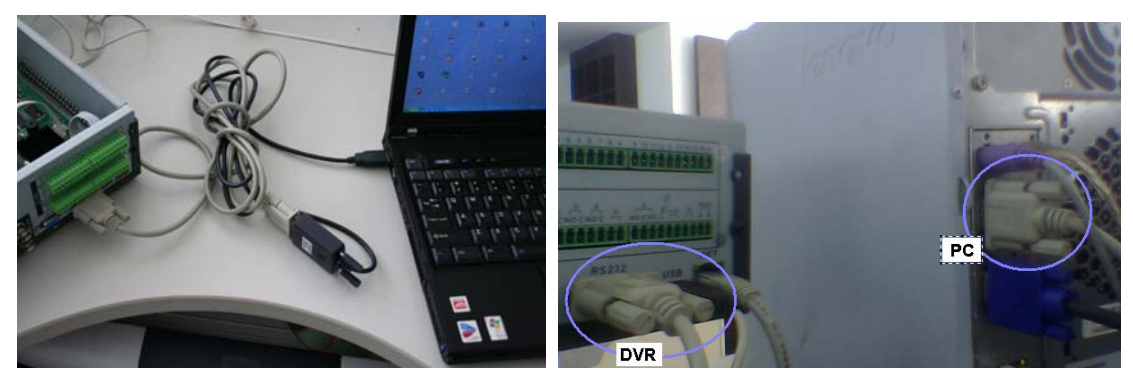

## **2**、**RS232 operation**

**1**) **Run** *NOCM* **in your computer, the com set is as follows:** 

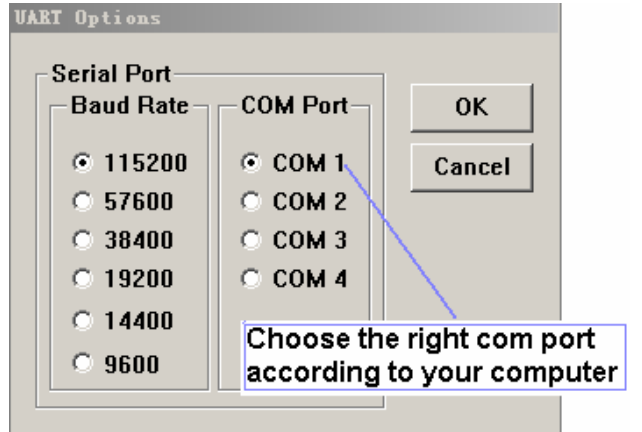

### **2**) **Get the serial port information from DVR**

- A. Restart the DVR , Click 3  $*$  (upper right on number pad) when the words Hit any key to stop autoboot are on screen.
- B. Now you can enter setup interface, and will see s3c2510 # in the screen
- C、Type appauto 0

 dh\_keyboard 0 save

then you will get the RS232 information from the DVR

```
 D、Type "printenv" to show some information of the DVR
```

```
MHCOM v1.02 [COM1, 115200bps]
                                                               -|D| \timesEile Options Help
s3c2510 # printenu
bootcmd=fsload; go 40000
bootdelau=1
baudrate=115200
icache="on"
dcache="on"
wbuffer="on"
netmask=255.255.0.0
bootfile="imaqe.cramfs.imq"
HWADDR1=00:09:30:28:12:24
dh keyboard=1
appauto=1
reserved mem version=1
da=protect off all; tftp 100000 armboot-x.bin.img; flwrite
80000000
dc=tftp A00000 custom-x.cramfs.img; flwrite
dr=tftp A00000 romfs-x.cramfs.img; flwrite
dw=tftp A00000 web-x.cramfs.img; flwrite
dl=tftp A00000 loqo-x.cramfs.imq; flwrite
tk=tftp 40000 linux.bin; go 40000
up=tftp A00000 update.imq; flwrite
clean=erase 1:9-134
ID = ARRRRRRRRRRRRRRRRRRR:thaddr=00:05:ba:01:07:ab
HWADDR0=00:05:ba:01:07:ab
serverip=10.10.2.123
ipaddr=10.10.5.82
Environment size: 661/8188 bytes
s3c2510 #
```
E、Restart the DVR or type booted to startup the DVR

Illustration below is the operation interface.

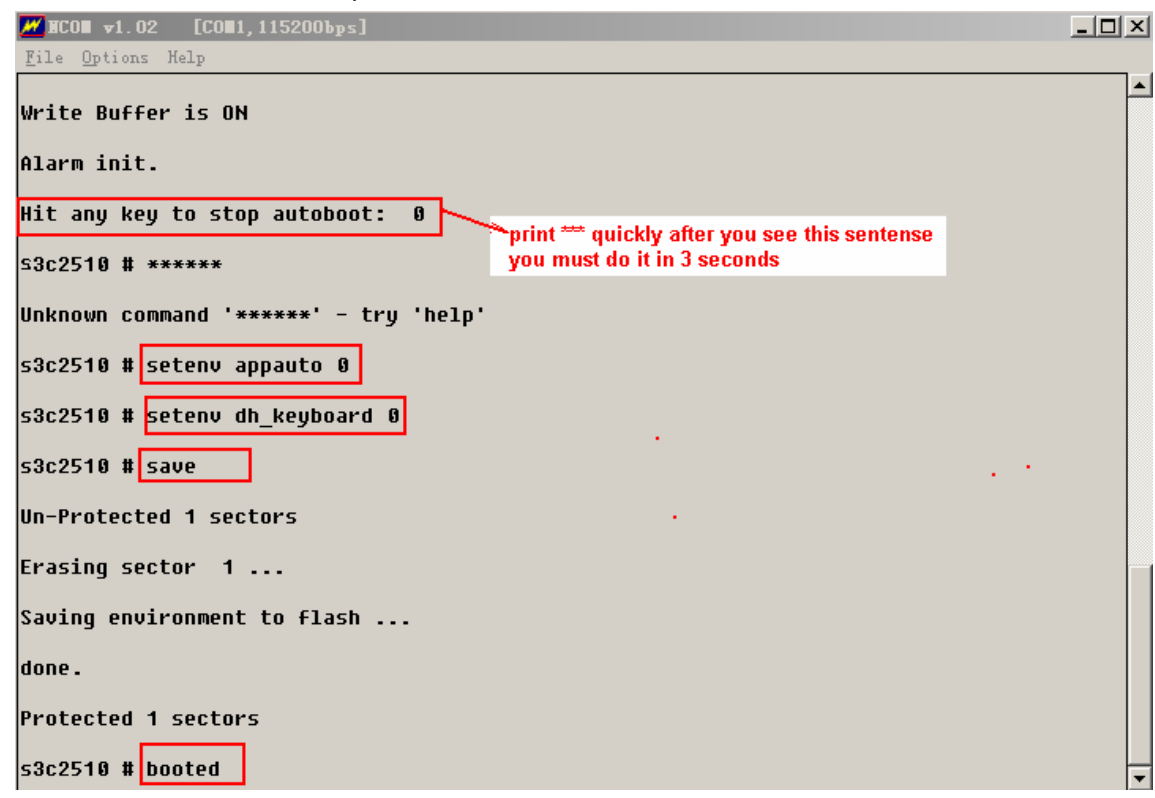

F、When you open the RS232 information, the DVR will not startup itself, and will stop

at Sash command shell (version 1.1.1)  $/$ 

You need to type ii to startup the DVR

```
MBCOM v1.02
              [COII, 115200bps]<u>니미지</u>
File Options Help
                                                                         \blacktriangleDDNS Client Get confige failed, status = -1
libdur version: 2.3.3 - Sep 21 2006
Reserved memory : start = 0x02000000 size= 0x02000000
SNTP START AURHOR:CJQ 20061120!
SNTP read config file error!
SNTP:qet wronq confiq!
libdur version: 2.3.3 - Sep 13 2006
|Reserved memoru : start = 0x02000000 size= 0x02000000
read CMOS
<code>MAC : <00:05:ba:01:07:ab></code>
==> Send Gratuitous ARP
dvrHelper version: Sep 13 2006
Execution Finished, Exiting
Sash command shell (version 1.1.1)
                                        type "ii" to startup the DVR
|/> /> />[ii]
Shell invoked to run file: /sbin/ii
Command:
Command: /usr/bin/Challenqe
```
D、Set RS232 settings of the DVR as follows

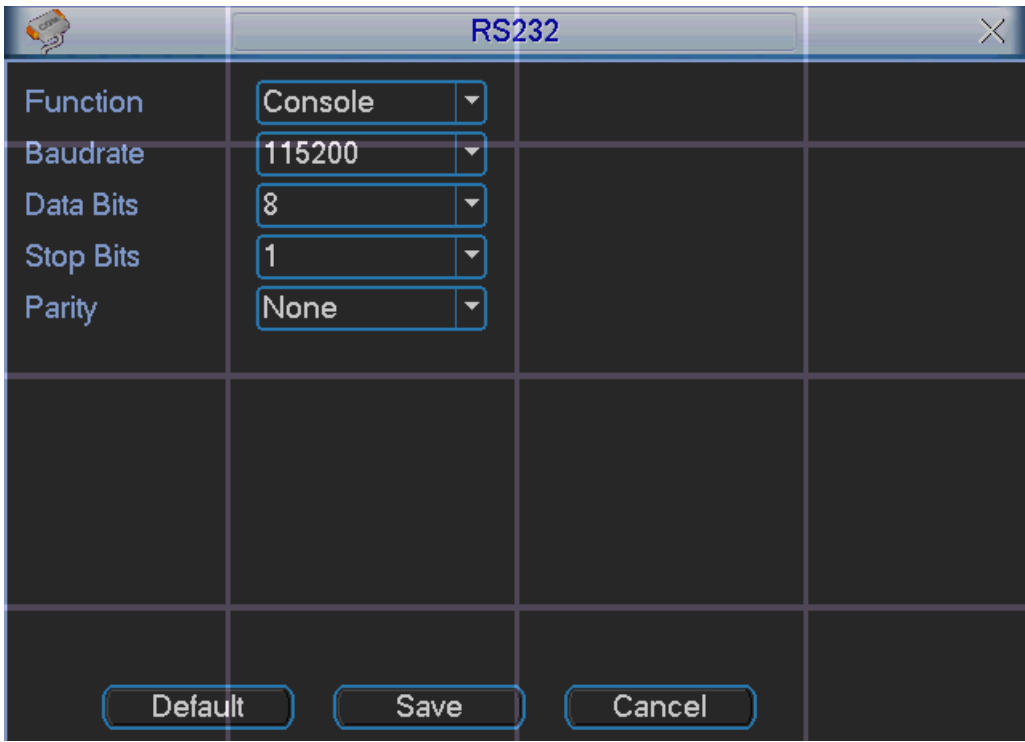

E、All the information can be found in the ncom log file

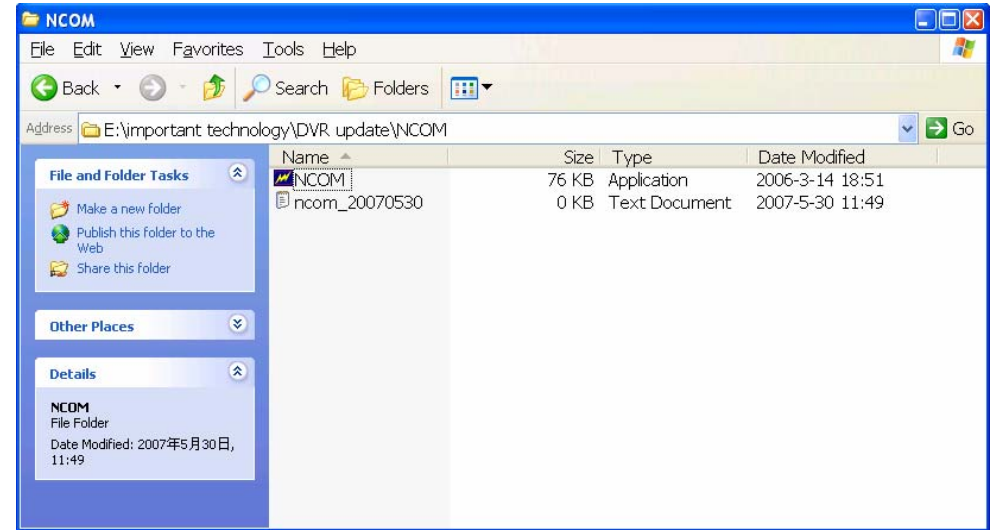

#### **3**)**Close the serial port information printing of the DVR We need to set DVR to this state before it is sent to customer**

For most users they do not need to open the serial port printing of the DVR, so we must close before the DVR is sent to the users

The operation is the same

- A、Restart the DVR ,Click 3<sup>\*</sup> to enter setup interface, and will see s3c2510 # in the screen
- C、Type appauto 1

 dh\_keyboard 1 save

D、Restart the DVR or type booted to startup the DVR

Illustration below is the upgrade interface.

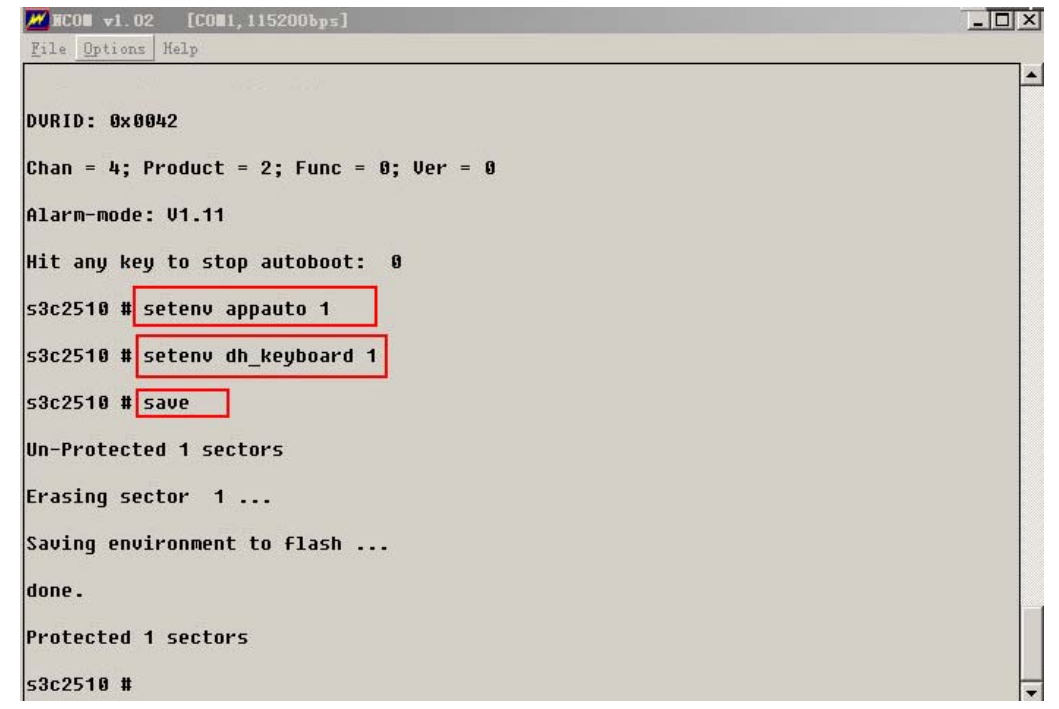

## **More Details**

If you still have any problems about these functions, please contact with our engineers.